## **Downloading Tables and Figures in High Resolution**

- 1. Click into an article from the table of contents.
- 2. Click on the "View HTML" icon underneath the article abstract.
- 3. Click on the graph icon on the left-hand side of the screen (shown below).
- 4. Hover over the figure in the article and click on the symbol (shown below).

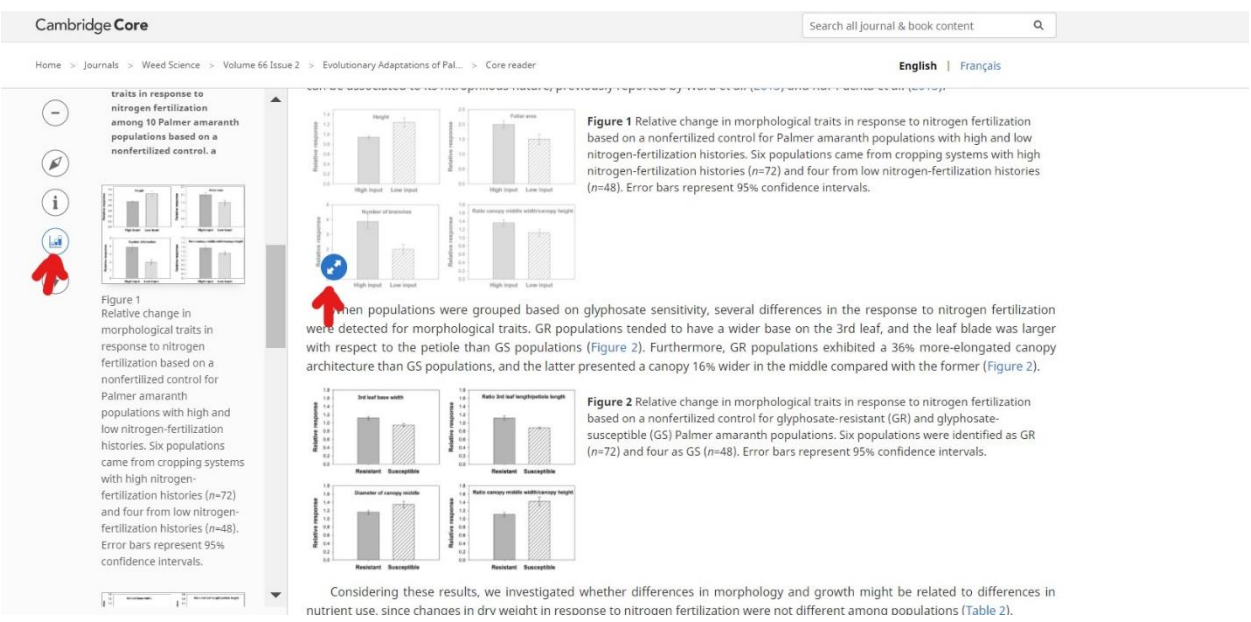

5. Right click on the enlarged image and save it to your computer.

As a note, specifically for images, in a PDF version of an article (opened with Adobe), it's also possible to grab the high-resolution images by selecting an image and copy-pasting directly to a power point.